# **Bazy danych Kwerendy wybierające (operacje logiczne, zapytania, pola obliczeniowe)**

*Istotą baz danych jest stworzenie możliwości efektywnego wyszukiwania informacji. W bazach danych służą do tego celu zapytania, które nazywamy kwerendami. Istnieją dwa podstawowe rodzaje kwerend: wybierające i funkcjonalne.* 

*Kwerendy wybierające służą do uzyskiwania informacji z bazy informacji. Wybierają one dane z jednej lub wielu tabeli (albo też innych kwerend) i prezentują w postaci tabel. W wyniku działania kwerendy zostaje "utworzona" wirtualna tabela z wynikami. Po zakończeniu działania kwerendy ta wirtualna tabela przestaje istnieć. Zapamiętana w systemie jest jedynie sama kwerenda. Najprostsze kwerendy potrafią wyświetlić określone pola i rekordy. Kwerendy mogą też dokonywać obliczeń i wyniki przedstawiać w osobnych polach. Kwerendy mogą podsumowywać i grupować informacje, a także umożliwić analizę wpływu danych jednego typu na inne dane - kwerendy krzyżowe.*

*Kwerendy funkcjonalne potrafią modyfikować dane w tabelach (kwerenda aktualizująca), mogą też tworzyć tabele. Kwerendy dołączające dodają rekordy z innej tabeli, usuwające - usuwają wybrane rekordy.*

#### **ĆWICZENIA**

*Wszystkie ćwiczenia w tej i kolejnych lekcjach oparte będą na pliku bazodanowym KSIĘGARNIA.MDB. Baza ta zawiera trzy tabele: KSIĄŻKI, STUDENCI, ZAKUPY połączone relacjami.*

## **1. Utwórz kwerendę, która wyświetli tabelę z nazwiskami i imionami studentów. Posortuj tabelę według nazwisk – alfabetycznie (rosnąco). Zapisz kwerendę z nazwą KW1.**

*Nazwiska i imiona studentów znajdują się w tabeli STUDENCI*

#### **1.1.Tworzenie kwerendy**

- wybierz pasek narzędzi **Tworzenie**
- wybierz pole **Projekt kwerendy**

ROCZNIK PLEC<br>OLIMPIADA

EGZAMIN **DOLAIN**<br> **DOCENA** 

 $\blacksquare$ 

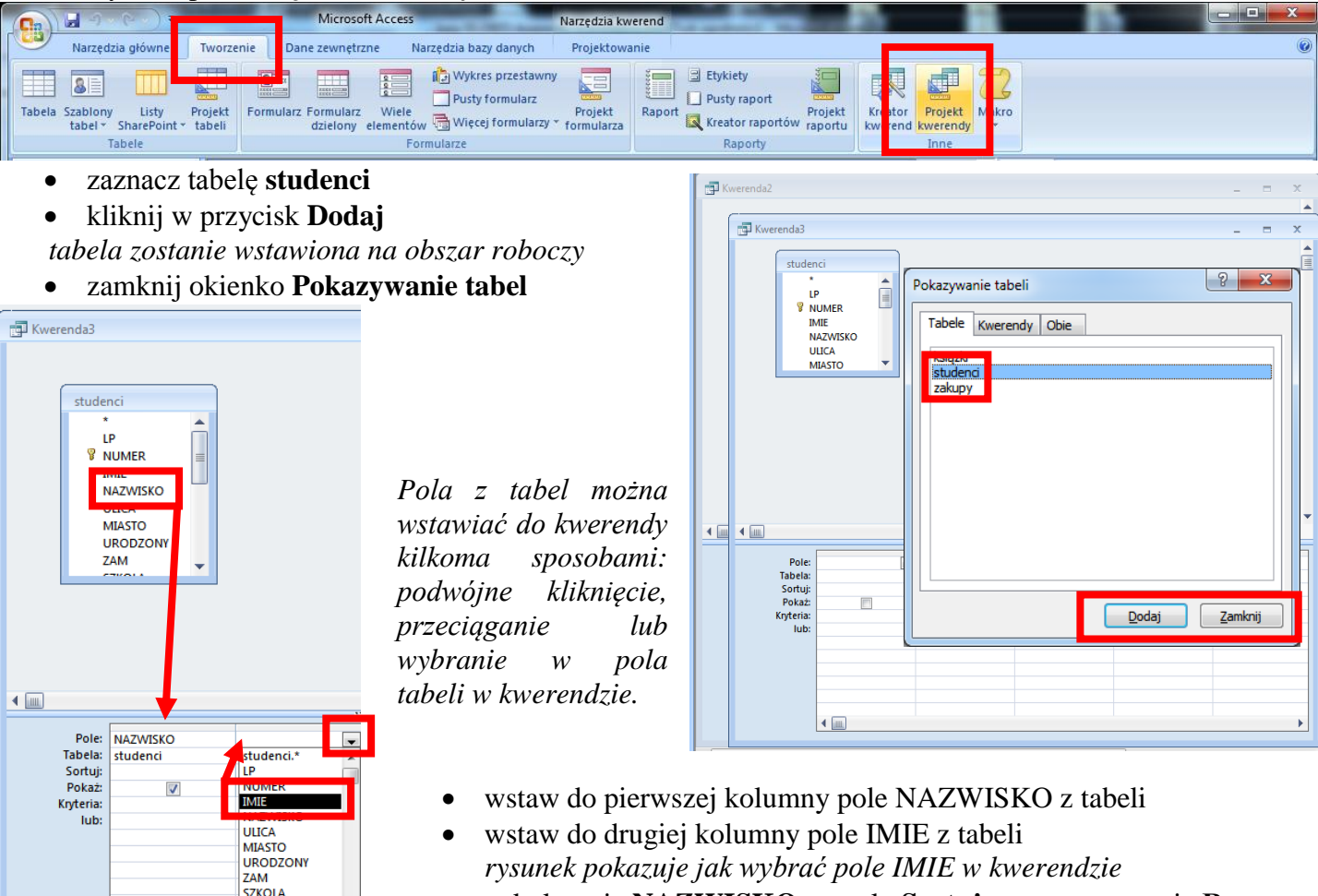

 w kolumnie **NAZWISKO**, w polu **Sortuj** ustaw sortowanie **Rosnąco** *kliknij w pole Sortuj i wybierz z pola kombi odpowiednią opcję*

## **1.2.Zapisywanie i uruchomienie kwerendy**

- do zapisania kwerendy możesz użyć standardowego skrótu CTRL+S
- uruchomić kwerendę można również kilkoma sposobami
- pasek **Narzędzia główne Widok arkusza danych**
- pasek narzędzi **Projektowanie** przycisk **Uruchom** *po uruchomieniu pojawia się wynik w postaci tabeli – do okna kwerendy możemy wrócić po wybraniu przycisku Widok projektu*

## **1.3. Filtrowanie w kwerendach**

*Tabele wyświetlane po uruchomieniu kwerendy mogą być filtrowane w podobny sposób, jak na arkuszu kalkulacyjnym.*

- kliknij w "trójkącik" w nagłówku tabeli NAZWISKO
- odznacz wszystkie i zaznacz nazwisko "Bożek"

*po zatwierdzeniu przyciskiem OK. pojawią się tylko wybrane osoby*

- kliknij w trójkącik w nagłówku tabeli IMIE
- wybierz Filtry tekstu, a następnie **Kończy się na…**
- do okienka **Filtr niestandardowy** wpisz znak "a"

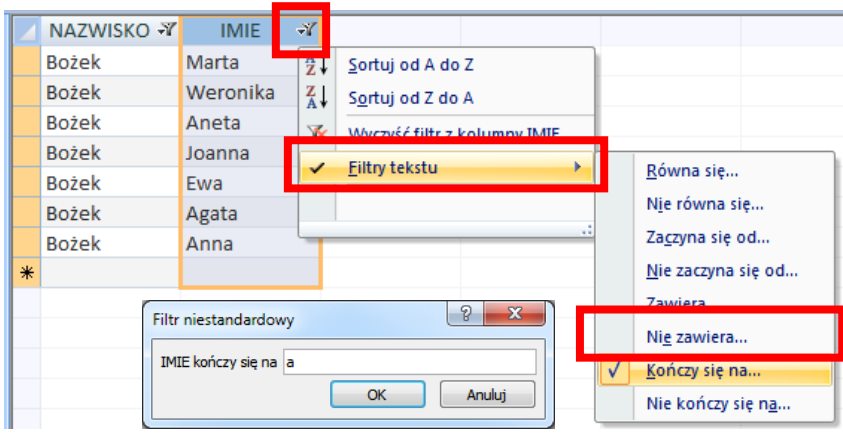

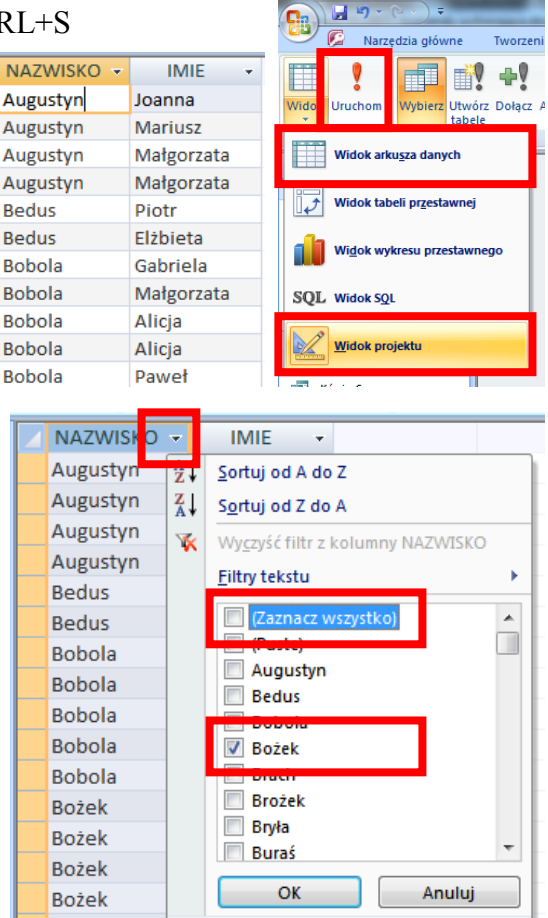

*Po zatwierdzeniu wyświetlone zostaną same kobiety – imię kończy się na literę "a".* 

**Bożek** 

*UWAGA – Kwerenda nie zapisuje ustawionych w ten sposób filtrów; powtórne jej uruchomienie wyświetli całą tabelę. Aby uzyskać opisany efekt (same kobiety) należy posłużyć się kwerendą z ustawionymi kryteriami.*

## **1.4. Zamykanie kwerendy**

 zamknij kwerendę np. poleceniem CTRL+F4 *jeżeli dokonano zmian – program zapyta o ich zapisanie przed zamknięciem*

## **2. Proste kryteria wyboru**

**Przygotuj kwerendę, która wyświetli tabelę z następującymi kolumnami: NAZWISKO i IMIE (tabela studenci, TYTUL (tabela książki) i DATA (tabela zakupy).**

*Dane zapisane są w kilku tabelach połączonych relacjami. Postępujemy w podobny sposób jak w poprzednim ćwiczeniu.*

## **2.1. Tworzenie i modyfikacja kwerendy**

- **Tworzenie**, **Projekt kwerendy**
- wstaw wszystkie trzy tabele
- wstaw z tabel odpowiednie pola *np. klikając w każde z nich podwójnie*
- zapisz kwerendę z nazwą KW2

#### uruchom kwerendę

*Zwróć uwagę, że tabela ma łącznie ponad 6000 rekordów – wszystkie możliwe powiązania pomiędzy trzema tabelami!*

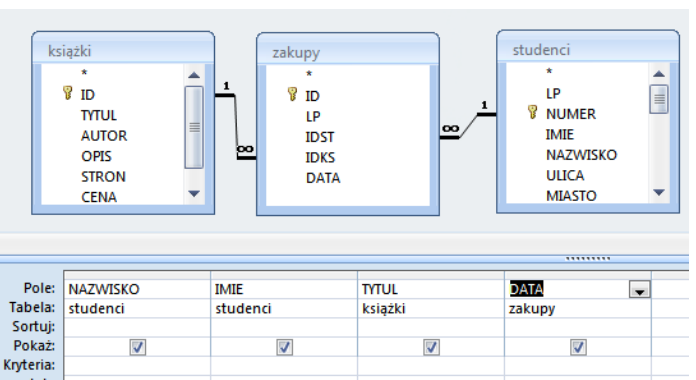

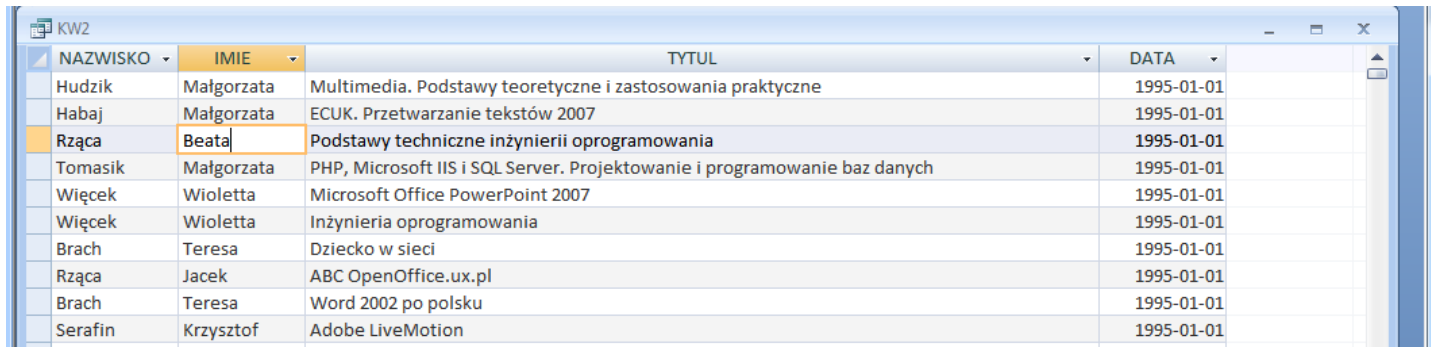

## **2.2. Wyświetl zakupy kobiet o imieniu Katarzyna**

*Tym razem nie zwykłe filtrowanie, ale poprzez ustawienie kryteriów, które zostaną zapamiętane w kwerendzie*

- wybierz **Widok projektu** kwerendy KW2
- kolumna IMIE, pole **Kryteria:**
- $\bullet$  wpisz "Katarzyna"

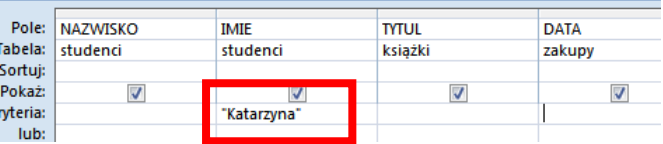

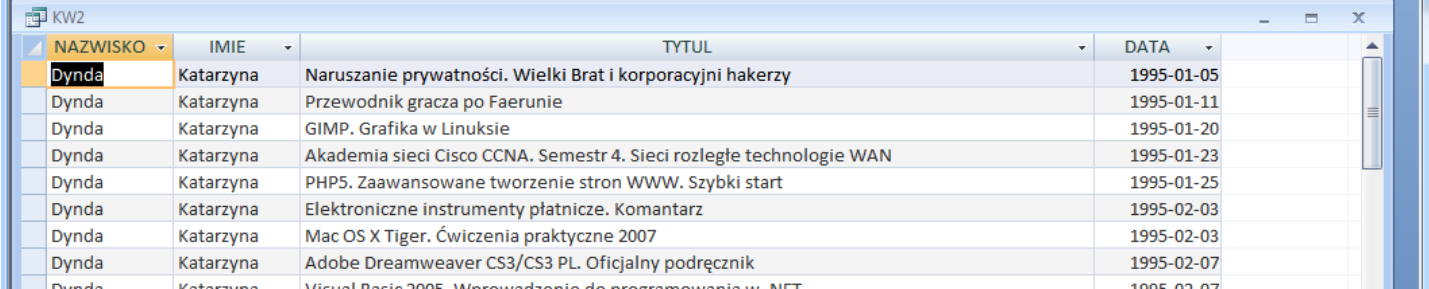

*Komputer sam dopisuje cudzysłowy po uruchomieniu lub naciśnięciu klawisza TAB*

*UWAGA – aby poprawnie sformułować kryterium należy sprawdzić w jakiej postaci występują dane w tabeli. Jeżeli w polu DATA wpiszemy kryterium "Katarzyna" – wyświetli się tabela pusta. Z drugiej strony*  zaś, kolejne wersje programu starają się wspomagać użytkowników i próbują zrozumieć "co autor miał na *myśli" – wpisanie napisu "katarzyna" (małe k), jako kryterium pola IMIE da poprawny wynik. Więcej o kryteriach w dalszej części – na końcu lekcji przygotowano specjalne zestawienie.*

## **2.3. Proste kryteria**

## **Zmodyfikuj kwerendę tak, aby wyświetlała zakupy dokonane 7 maja 1995 roku**

- wybierz **Widok projektu** kwerendy KW2
- kolumna DATA, pole Kryteria: wpisz "1995-07-10"
- odznacz kolumnę IMIE nie zostanie wyświetlona

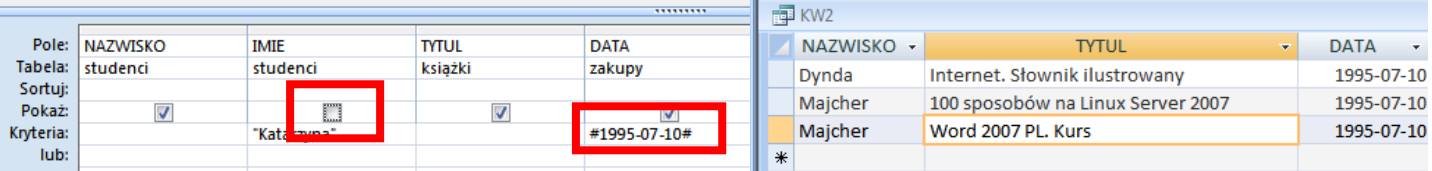

*Zwróć uwagę na zmianę zapisu daty po zatwierdzeniu wpisu (klawisz TAB) - #1995-07-10# Po uruchomieniu wyświetlone zostaną zakupy Katarzyn z wybranego dnia – 3 rekordy Mimo, że kolumna IMIE nie jest wyświetlana, to kryterium działa*

- w kolumnie DATA zmień kryterium >*#1995-07-10#*
- *Dopisano na początku znak "większe" – zostaną wyświetlone wszystkie zakupy "po" 10 lipca*
- w kolumnie IMIE zmień kryterium >=*"Katarzyna"*

*Dopisano na początku znak "większe równe" – zostaną wyświetlone wszystkie zakupy dla kobiet o imieniu Katarzyna lub zaczynających się na kolejne litery alfabetu po znaku "K"*

w kolumnie NAZWISKO zmień kryterium K\*

*Wpisano znak K i gwiazdkę – co oznacza, osoby, których nazwisko zaczyna się na literę K, reszta dowolna Po zatwierdzeniu program zmienia zapis na Like "K\*"*

 w kolumnie TYTUL zmień kryterium **\*ania** *Wpisano znak gwiazdkę i napis* "ania" – *co oznacza, książki kończące się na "ania"*  *Po zatwierdzeniu program zmienia zapis na Like "\*ania"*

#### **3. Logika w kryteriach**

#### **3.1. Suma logiczna**

## **Wyświetl zakupy kobiet o imieniu Katarzyna lub Beata**

- utwórz nową kwerendę **Tworzenie, Projekt kwerendy**
- wstaw wszystkie tabele
- wstaw pola **NAZWISKO, IMIE, CENA, DATA**
- kolumna **IMIE**, pole **Kryteria:** wpisz "Katarzyna"
- kolumna **IMIE**, pole **Lub:** wpisz "Beata"
- uporządkuj rekordy według pola **DATA rosnąco**
- zapisz kwerendę z nazwą **KW3**

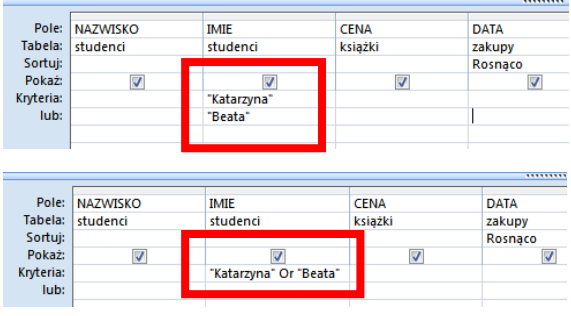

*UWAGA – w poprzednim ćwiczeniu 2.3 kryteria występowały w różnych kolumnach i był to iloczyn logiczny (AND - i). W ćwiczeniu 2.4 mamy do czynienia s sumą logiczną (OR - lub) Identyczny efekt uzyskamy wpisując w polu kryterium: "Katarzyna" Or "Beata"*

#### **3.2.Iloczyn logiczny**

**Wyświetl rekordy, których cena zakupu jest w przedziale 30..50 zł**

- wybierz **Widok projektu** kwerendy **KW3**
- w kolumnie **CENA** wpisz **>=30 And <=50**

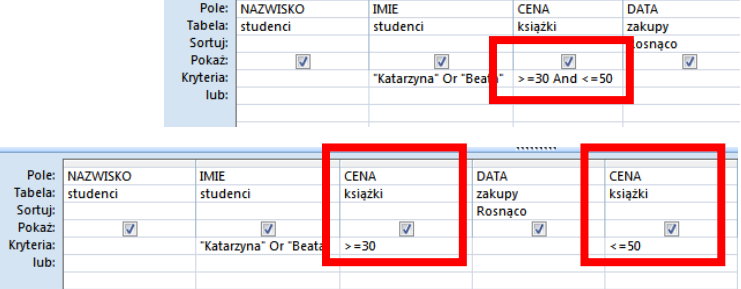

*Standardowy zapis iloczynu logicznego (w* 

*jednej kolumnie i słowo AND) możemy zastąpić dwoma kolumnami i rozdzielając kryteria. Suma logiczna jest zawsze zapisana w jednej kolumnie (słowo OR lub osobne pola)*

## **3.3.Iloczyn logiczny - daty**

**Wyświetl studentów, którzy zakupili książki w maju 1995**

- wybierz **Widok projektu** kwerendy **KW3**
- w kolumnie **DATA** wpisz **>=#1995-05-01# And <=#1995-05-31#**

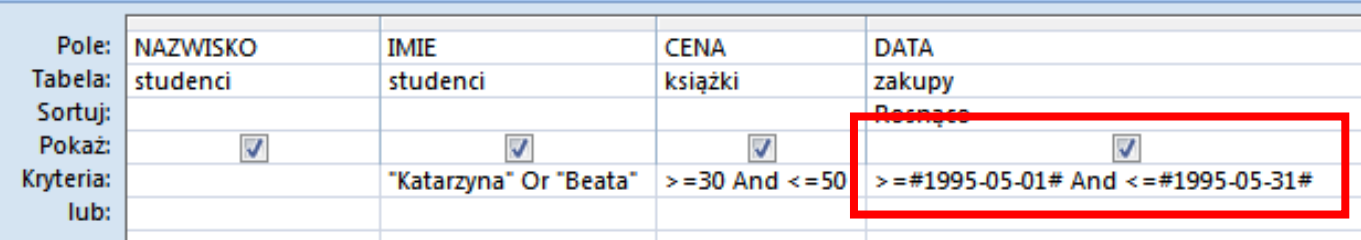

*Jeśli chcemy wyświetlić zakupy spoza przedziału posługujemy się sumą logiczną <=#1995-05-01# Or >=#1995-05-31# - zakupione poza majem Wykorzystując zasady działań logicznych można ostatni warunek zapisać w postaci zaprzeczenia NOT(>=#1995-05-01# And <=#1995-05-31#) - nie zakupione w maju*

## **4. Kwerenda parametryczna (z zapytaniem)**

*Uruchomienie kwerendy daje w wyniku wirtualną tabelę. Aby wyświetlić inną tabelę należy tworzyć nową kwerendę albo zmodyfikować istniejącą. Jeśli modyfikacja dotyczy jednego (lub więcej) ustalonych wcześniej parametrów możemy (bez ingerencji w projekt kwerendy) wyświetlać różne wyniki. Kwerenda parametryczna (kwerenda z zapytaniem)"poprosi" nas po uruchomieniu o podane niezbędnych informacji i wyświetli wynik.*

*Wszystkie konkretne kryteria, które opisano w poprzednich ćwiczeniach można zastąpić zapytaniem*

## **4.1.Wyświetl nazwiska osób, które mają imię podane jako parametr kwerendy**

- utwórz nową kwerendę
- wstaw tabelę **studenci**
- wstaw pola **NAZWISKO, IMIE**
- kolumna **IMIE**, pole **Kryteria:** wpisz "[Podaj imię **studenta]**"
- kolumna **IMIE** odznacz wyświetlanie pole **Pokaż:**
- zapisz kwerendę z nazwą **KW4**
- uruchom kwerendę
- pojawi się okienko parametru wpisz np. "Beata"

*Tabela z nazwiskami studentek, które mają na imię Beata.* 

- uruchom powtórnie kwerendę np. **Narzędzia główne**, przycisk **Odśwież**
- $\bullet$  wpisz do okienka parametru "Marek"

*UWAGA*- *Jeżeli parametr kwerendy dotyczy imienia, to zapytanie umieszczone w kryterium musi znajdować się w kolumnie IMIE.* 

## **4.2.Wyświetl nazwiska osób i ceny książek**

#### **Jako parametr podajemy imię studenta i ilość stron książek**

- otwórz kwerendę **KW4** w **Widok projektu**
- pasek narzędziowy **Projektowanie**, przycisk **Pokaż tabelę** *Pojawi się okienko z dostępnymi w bazie tabelami Ceny książek znajdują się w tabeli książki, lecz należy wstawić do pola kwerendy również tabelę zakupy, gdyż tylko w ten sposób zapewnimy prawidłowe wyszukanie w bazie (relacje)*
- dodaj do kwerendy tabele **książki** i **zakupy**
- wstaw do kwerendy pole **CENA**
- wpisz kryterium ceny: **>[Jaka jest cena książki]**
- uruchom kwerendę
- wpisz pierwszy parametr (imię studenta) np. **Beata**
- wpisz drugi parametr (cena książki) np. **150**

*Kwerenda spyta najpierw o imię studenta, a następnie w kolejny okienku parametru o cenę, po czym pojawi się wynik wyszukiwania.*

*UWAGA - w kryterium użyto znaku "większość" – dlatego odnalezione zostaną książki, których cena jest większa niż…*

## **4.3.Wyświetl nazwiska osób, ceny książek i daty ich zakupu**

**Jako parametr podajemy imię studenta, ilość stron książek i datę zakupu**

- otwórz kwerendę **KW4** w **Widok projektu**
- dodaj do kwerendy pole **DATA** z tabeli **zakupy**
- w polu **DATA** wiersz **Kryteria:** wpisz **>=[Zakupy od:] And <=[Zakupy do:]**
- uruchom kwerendę i wpisz aż cztery parametry: imię, cenę (większe niż) i dwie daty (od do) np. Beata, 100, 1995-01-01, 1995-01-31

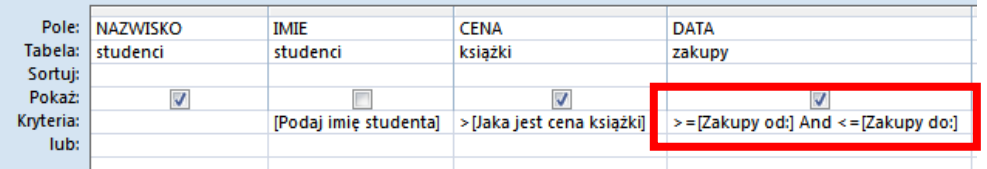

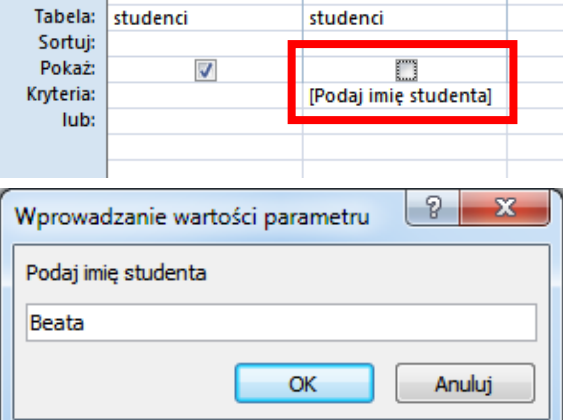

**IMIF** 

Pole: NAZWISKO

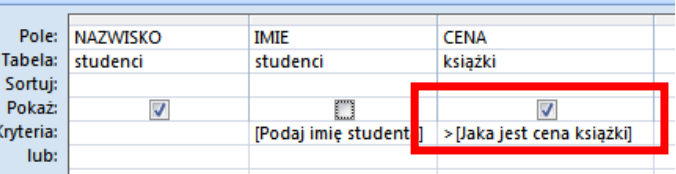

#### **5. Pola obliczeniowe w kwerendach**

*Wszystkie poprzednie kwerendy wyświetlały dane, które znajdują się konkretnych tabelach. Kwerendy mogą również tworzyć nowe kolumny tabel (pola)*

#### **5.1. Przygotuj kwerendę, która wyświetli tabelę z następującymi polami: OSOBA – w jednej kolumnie nazwisko i imię studenta (połączone kolumny NAZWISKO i IMIE) PODATEK – wyliczamy 23% z pola DOCHOD**

**DNI – wyliczamy dni, które upłynęły od daty urodzenia do zakupu książki**

- utwórz nową kwerendę i wstaw wszystkie trzy tabele
- pierwsza kolumna kryteriów, wpisz **OSOBA: [NAZWISKO]+" "+[IMIE]**
- druga kolumna kryteriów, wpisz **PODATEK: [DOCHOD]\*0,23**
- trzecia kolumna kryteriów, wpisz **DNI: [DATA]-[URODZONY]**
- zapisz kwerendę **KW5**

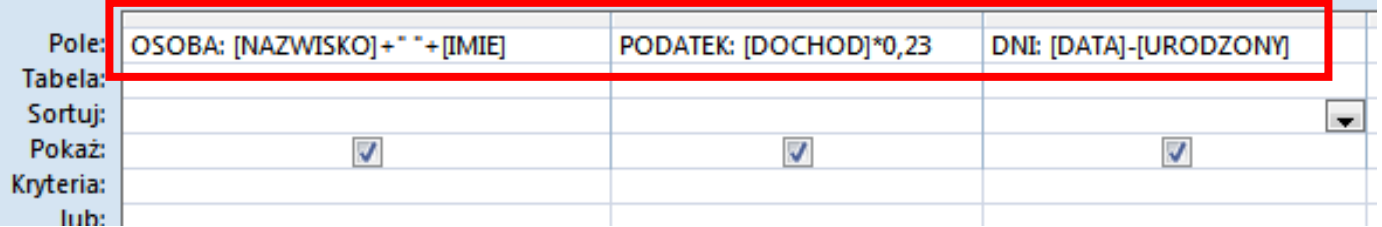

*Jeżeli przed konkretnym wyliczeniem nie wpiszemy nazwy nowej kolumny (z dwukropkiem) – to obliczenie zostanie zrealizowane poprawnie, a kolumna zostanie oznaczona np. za pomoc napisu: "Wyr1" Pola z tekstem możemy sklejać za pomocą znaku "+", nazwisko i imię studenta rozdzielone znakiem spacji Odejmowanie dat daje w wyniku różnicę w dniach pomiędzy nimi*

#### **6. Odwołanie do innych tabel w polach obliczeniowych**

*Jeśli tabele zawierają pola o takich samych nazwach, to w polach obliczeniowych należy dodatkowo opisać nazwę tabeli, z której jest dane pole*

**6.1.Wyświetl tabelę zawierającą nazwisko i imię studenta, tytuł zakupionej książki oraz pole SYMBOL**  składające się z pola LP studenta i pola LP książki połączonych znakiem "-" (np. 12-123)

*Zwróć uwagę, że należy wyświetlić dwa razy pole LP*

- utwórz nową tabelę, wstaw tabele **studenci** i **zakupy**
- kolumna **SYMBOL**, **wpisz SYMBOL: [studenci].[LP] & "-" & [zakupy].[LP]**

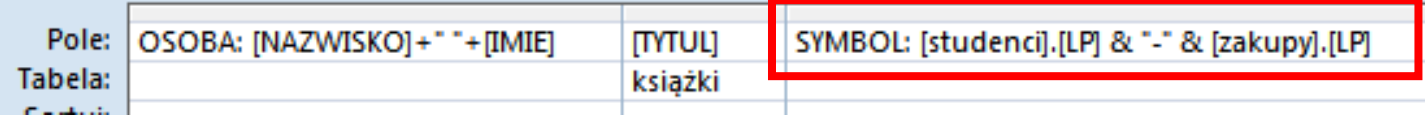

*Dopuszczalne jest również stosowanie zapisu z wykrzyknikiem zamiast kropki SYMBOL: [studenci]![LP] & "-" & [zakupy]![LP]*

#### **6.2.Widok SQL**

*W profesjonalnych zastosowaniach (m.in. przy tworzeniu serwisów WWW) nie stosuje się graficznego konstruowania kwerend. Opracowany został tzw. język zapytań SQL*

 wybierz **Widok SQL** *w oknie zostanie wyświetlony sformalizowany zapis utworzonej właśnie kwerendy* **SELECT [NAZWISKO]+" "+[IMIE] AS OSOBA, książki.[TYTUL], [studenci].[LP] & "-" & [zakupy].[LP] AS SYMBOL FROM książki INNER JOIN (studenci INNER JOIN zakupy ON studenci.NUMER = zakupy.IDST) ON książki.ID = zakupy.IDKS;**

*W lekcji przedstawione zostały typowe kryteria wyboru (filtrowania) stosowane w kwerendach: proste, operator lub wyrażenie logiczne, zapytanie, pole obliczeniowe. Nic nie stoi na przeszkodzie, aby kryteria te były łączone w jednej kwerendzie.* 

*Tabela przedstawia różne (często stosowane) przykłady wpisów do kryteriów. Niestety w różnych wersjach programów bazodanowych, nawet tej samej firmy, można spotkać różne sposoby zapisania tych samych poleceń*

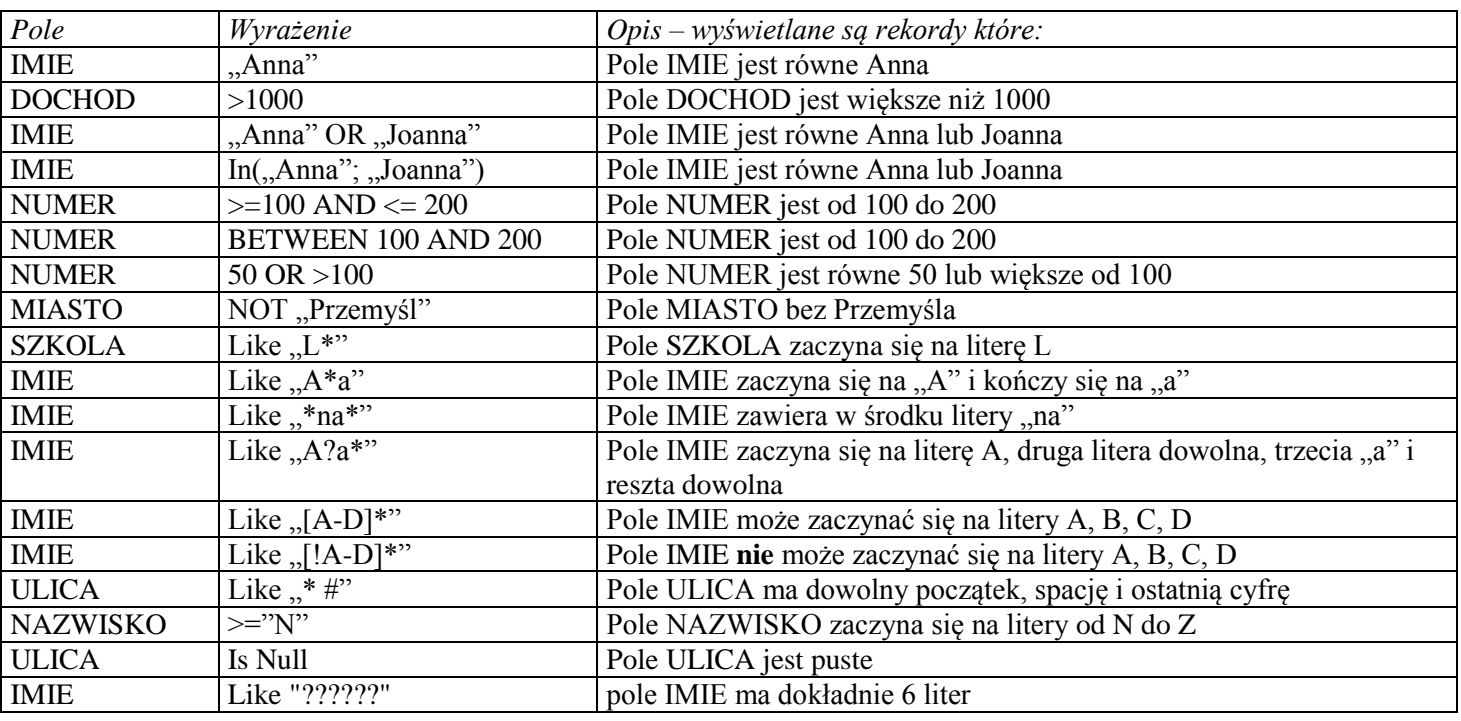

#### **Do samodzielnej realizacji**

- 1. Wyświetl kolumny: nazwisko, imie, dochod. Wybierz wszystkie kobiety z imieniem Anna.
- 2. Wyświetl kolumny: nazwisko, imie, dochod. Wybierz wszystkie osoby mieszkające w Przemyślu.
- 3. Wyświetl kolumny: nazwisko, imie. Wybierz wszystkie kobiety mieszkające w Przemyślu.
- 4. Wyświetl kolumny: nazwisko, imie. Wybierz wszystkie kobiety o imieniu Anna mieszkające w Przemyślu.
- 5. Wyświetl kolumny: nazwisko, imie. Wybierz osoby, które zdały egzamin i zostały przyjęte.
- 6. Wyświetl kolumny: nazwisko, imie. Wybierz osoby, które mieszkają w Przemyślu lub Krośnie.
- 7. Wyświetl wszystkie kolumny. Wybierz wszystkie rekordy. Uporządkuj je według rosnących dochodów
- 8. Wyświetl wszystkie kolumny. Wybierz wszystkie rekordy. Uporządkuj je alfabetycznie według nazwisk i imion
- 9. Wybierz wszystkie osoby mieszkające w Przemyślu. Uporządkuj je według malejących dochodów.
- 10. Wyświetl kolumny: nazwisko, imie, dochod. Wybierz rekordy osób, które nie mieszkają w Przemyślu i nie mają na imię Anna
- 11. Wyświetl kolumny: nazwisko, imie, miasto. Wyświetl rekordy dla osób mieszkających w mieście zaczynającym się na literę K
- 12. Wyświetl kolumny: nazwisko, imie, urodzony. Wyświetl rekordy dla osób urodzonych w roku 1973. Uporządkuj je rosnąco według dat urodzin.
- 13. Wyświetl kolumny: nazwisko, imie. Użyj zapytania o imię
- 14. Wyświetl kolumny: nazwisko, imie, urodzony
- 15. Wyświetl rekordy dla osób urodzonych w roku 1973. Użyj zapytania o imię. Uporządkuj je rosnąco według dat urodzin.
- 16. Wyświetl kolumny: nazwisko, imie, ocena. Wyświetl rekordy, w których ocena mieści się w przedziale <minimum .. maksimum>. Użyj zapytania o minimum i maksimum.
- 17. Wyświetl kolumny: nazwisko, imie, dochod i nową kolumnę o nazwie PODATEK, której wartość wyliczamy z wzoru: podatek=22%\*dochod.
- 18. Wyświetl kolumny nazwisko i imię. Utwórz nową kolumnę o nazwie PERSONA, która zawiera sklejone nazwisko i imię ze spacją w środku. Uporządkuj tabelę według nazwisk i imion.
- 19. Wyświetl kolumny nazwisko, imię i utwórz nową kolumnę o nazwie ROK, która będzie pokazywała rok urodzenia osoby.
- 20. Wyświetl kolumny nazwisko, imię i utwórz nową kolumnę o nazwie DNI, która będzie pokazywała dni życia poszczególnych osób do dzisiaj
- 26. Wyświetl kolumny nazwisko, imię i utwórz nową kolumnę o nazwie DNI, która będzie pokazywała dni życia poszczególnych osób do dzisiaj. Użyj zapytania o liczbę dni życia osób z przedziału pomiędzy minimum i maksimum i wybierz tylko te osoby.